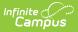

# Test Setup (State Level)

Last Modified on 10/21/2024 8:20 am CD

The Test Setup tool described below will be deprecated in a future release. The **Assessment Center** (released in Campus.2223) provides users with the ability to create and manage assessments administered to students for district, state, and national tests.

Tool Search: Test Setup

Test Structures | Test Types | Understand the Test Hierarchy and Icons | Test Details | Result Statuses | Customize Test Attributes | Sample Test Structure Setup

The creation of a test in Infinite Campus is referred to as a Test Structure which incorporates a single assessment or an assessment with related subtests. A test structure houses the attributes needed for test results. It controls how test elements will display on a student's Assessment tab.

One test can be structured as a hierarchy; that is, the "parent" test can contain many "child" tests to house test strands. Each parent/child level of the test can be configured individually, as desired.

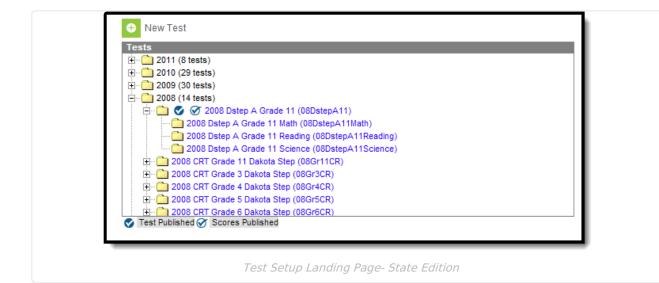

# **Test Structures**

The setup of a test structure is largely dependent on the specific tracking needs associated with the assessment. Data should be entered in the applicable fields.

- General Assessments
- Teacher Scored Assessments
- Proficiency Levels and Academic Achievement Standards
- Creating an Assessment Using Achievement Standards

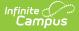

# **Test Types**

Tests/assessments can be categorized into three areas:

- **District Assessments** Tests local to a school, district or region. These tests are established by the school/district/region.
- **State Assessments** Tests local to a state and/or tests related to accountability tracking. These tests are established by the district and/or Infinite Campus.
- **National Assessments** Tests recognized federally, such as SAT, ACT, AP and other national tests. These tests are established by Infinite Campus.

# Understand the Test Hierarchy and Icons

In order to properly use the Test Setup tab you must first understand how test hierarchies are displayed and what each publish icon means.

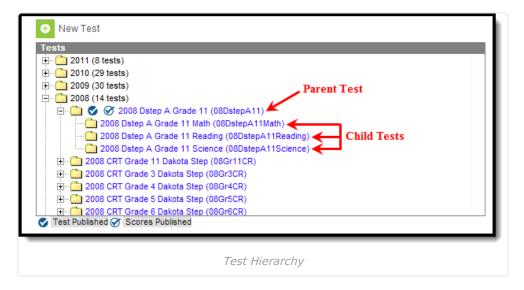

Tests are organized by the year in which they were created, the parent test and each child test level. In the image above (Image 2), the parent test was created in 2008 and has three child tests assigned. Users are allowed to have child tests of child tests so this hierarchy may continue down depending upon how assessments are set up and created.

## **Publish Icons**

Publish icons indicate if the assessment structure (and child test structures) and assessment scores were published from the state to DIS-connected districts. Assessment structures and scores are published via the Publish Test tab. Assessments with two check mark icons indicate the assessment's test structure and scores have been published from the state to districts.

| Tests                  |                         |            |  |
|------------------------|-------------------------|------------|--|
| 🗄 🗋 2011 (8 tests)     |                         |            |  |
| 主 📄 2010 (29 tests)    |                         |            |  |
| 🗄 🗋 2009 (30 tests)    |                         |            |  |
| 🕂 🖳 2008 (14 tests)    |                         |            |  |
| 🛅 🔮 🧭 2002 Grad        | e 5 Writing Online (02S | SAT9WROL5) |  |
| 🔤 2002 Grade 5 Writi   | ng Paper/Pencil (02SAT  | T9WRPP5)   |  |
| - 2002 Grade 9 Writi   | ng Online (02SAT9WR     | OL9)       |  |
| 🛅 2002 Grade 9 Writi   | ng Paper/Pencil (02SAT  | T9WRPP9)   |  |
| 🗄 💼 🕑 2003 CRT Grad    | le 11 Dakota Step (030  | Gr11CR)    |  |
| 🗄 💼 2003 CRT Grade 3   | Dakota Step (03Gr3CR    | l)         |  |
| 🗄 💼 2003 CRT Grade 4   | Dakota Step (03Gr4CR    | l)         |  |
| 🗄 🗠 🧰 2003 CRT Grade 5 | Dakota Step (03Gr5CR    | l)         |  |
| + 003 CRT Grade 6      | Dakota Step (03Gr6CR    | 0          |  |
|                        | Dakota Step (03Gr6CR    |            |  |

Assessments with one check mark icon indicates only the assessment's test structure has been published. Because assessment scores cannot be published unless the test structure has been published, a single check mark icon will always indicate the assessment's test structure has been published.

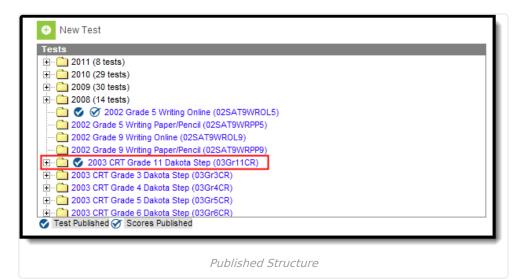

**Exception**: If the test structure was modified after being published and test scores were published, the test structure icon (blue with white checkmark) will disappear. However, because scores were not modified, the test scores icon will remain (white with blue checkmark) next to the test structure. To avoid confusion and maintain consistent data, users should ALWAYS republish the test structure and test scores after modifications have been made to either.

# **Test Details**

Infinite Campus

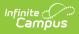

| Save Oblete Oblete New Test                                                                                                    |                                                                        |
|----------------------------------------------------------------------------------------------------|------------------------------------------------------------------------|
| ✓ Test Published  Scores Published          Test Detail         *Name         Test GB1 FALL Math GR3         Parent Test         (no parent)         Code         Year         13-14         Subject | ** Parent Test cannot be edited because scores<br>exist for this test. |
| Math<br>Test Grade Level<br>03: 3rd Grade<br>Assessment Type<br>GEN: General Assessment<br>Standards Type<br>Start Date<br>10/01/2013 10/31/2013                                                     |                                                                        |

#### Test Details Editor

| Field       | Definition                                                                                                    | Existing Values<br>Populate From |
|-------------|----------------------------------------------------------------------------------------------------|----------------------------------|
| Name        | Name of the test.                                                                                                    | N/A                              |
| Parent Test | The existing parent test structure of which the selected test is considered a child/sub-strand. The parent test must be set up first.                                                                                                    | N/A                              |
| Code        | State or District-specific code associated with the test.<br>This code is primarily used to identify the test when using<br>Campus Ad Hoc reporting tools, graduation criteria and<br>state-reporting extracts.<br>If passing the assessment is a required graduation<br>standard, a code must be entered in this field. | N/A                              |

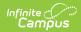

| Field               | Definition                                                                                                    | Existing Values<br>Populate From                                                                  |
|---------------------|----------------------------------------------------------------------------------------------------|---------------------------------------------------------------------------------------------------|
| Subject             | District-specific subject area with which the test should be<br>aligned for local tracking and reporting purposes.                                                                                                    | System<br>Administration ><br>Custom ><br>Attribute/Dictionary<br>> Test > Type                   |
| Year                | School year the test will be completed.                                                                                                    | Hard-coded list                                                                                   |
| Test Grade<br>Level | Grade level in which the test is normally administered.<br>This is populated by the state grade level when the state<br>grade level has been mapped to a local grade.                                                                                                    | System<br>Administration ><br>Calendar ><br>Calendar > Grade<br>Levels: State Grade<br>Level Code |
| Assessment<br>Type  | <ul> <li>Test type indicating whether the test is considered an alternate assessment, general assessment, assessment for EL identification or an assessment that measures English Proficiency in EL students.</li> <li>This field will be used in accountability calculations.</li> <li>The following options are available: <ul> <li>GEN: General Assessment</li> <li>ALT: Alternate</li> <li>LID: EL for Identification</li> <li>LPF: EL for Proficiency</li> <li>BIL: Biliteracy (It is recommended to use this filed in the Assessment Center tool)</li> </ul> </li> </ul> | System<br>Administration ><br>Custom ><br>Attribute/Dictionary:<br>Test > Assessment<br>Type      |
| Standards<br>Type   | The standards type to be used in scoring the assessment.<br>This field is only available when "Alternate" or<br>"Biliteracy" is selected from the Assessment Type<br>field.                                                                                                    | Hard-coded list                                                                                   |
| State (BIE<br>Only) | The state from which the assessment originated. This field only pertains to BIE editions.                                                                                                    | Hard-coded list                                                                                   |

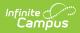

| Field      | Definition                                                                                                    | Existing Values<br>Populate From |
|------------|----------------------------------------------------------------------------------------------------|----------------------------------|
| Start Date | First date the test is offered (or start date of the testing window).<br>If the <b>Teacher-Scored</b> checkbox is flagged, a date entered in this field populates the <b>Start Date</b> field of the <i>Scheduling &gt; Courses &gt; Assessment</i> tab when an assessment is assigned to a course. This date then indicates the first day a staff member can enter scores for the test. | N/A                              |
| End Date   | Last date the test is offered (or end date of the testing window).<br>If the <b>Teacher-Scored</b> checkbox is flagged, a date entered in this field populates the <b>End Date</b> field of the <i>Scheduling &gt; Courses &gt; Assessment</i> tab when an assessment is assigned to a course. This date then indicates the last day a staff member can enter scores for the test.       | N/A                              |

## **Test Type Details**

| Test Type<br>District Test<br>State Test<br>State Code<br>National Test<br>National Code<br>Prohibit Districts from Editing State<br>Scores | <ul> <li>Display in Transcripts</li> <li>e Test</li> </ul> |  |
|----------------------------------------------------------------------------------------------------|------------------------------------------------------------|--|
|                                                                                                    | Test Type Fields                                           |  |

| Field         | Definition                                                                        |
|---------------|-----------------------------------------------------------------------------------|
| District Test | If radio button is marked, the test is considered a district test.                |
|               | This button is a screen indicator only; it does not flag the database in any way. |
|               |                                                                                   |

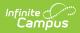

| Field                                                       | Definition                                                                                                    |
|-------------------------------------------------------------|----------------------------------------------------------------------------------------------------|
| State Test                                                  | If radio button is marked, the test is considered a state test.                                                                                                    |
|                                                             | Existing values populate from a hard-coded list.                                                                                                    |
|                                                             | This button is a screen indicator only; it does not flag the database in any way.                                                                                                    |
| State Code                                                  | The state-defined code for the test. When a code is selected from this field, the test is flagged as a state test in the database.                                                                                                |
|                                                             | Existing values populate from System Administration > Custom > Attribute/Dictionary: Test > State Code                                                                                                    |
|                                                             | Within a Campus State Edition, these codes must match at both the district and state levels.                                                                                                    |
| National Test                                               | If radio button is marked, the test is considered a national test. National tests will remain unlocked and editable at the State level.                                                                                           |
|                                                             | This button is a screen indicator only; it does not flag the database in any way.                                                                                                    |
| National Code                                               | The identifying code of the national test. When a code is selected from this field, the test is flagged as a national test in the database.<br>The specific National Test (such as ACT or SAT) is chosen using the dropdown list. |
| Prohibits<br>Districts from<br>Editing State<br>Test Scores | This checkbox indicates if District-level users should be allowed to modify or<br>add scores to a state or national test.                                                                                                    |
| Display in<br>Transcripts                                   | If selected, checkbox indicates the test should be displayed on student transcripts.                                                                                                    |
|                                                             | This field and resulting options will be editable for state-published National Tests in the District Edition.                                                                                                    |
| Scale Score<br>(Transcript<br>Option)                       | Transcripts will display the Scale Score value. This option only displays when<br>the Display in Transcripts checkbox is selected.                                                                                                |

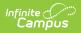

| Field                            | Definition                                                                                                    |
|----------------------------------|----------------------------------------------------------------------------------------------------|
| Result<br>(Transcript<br>Option) | Transcripts will display the Result value. This option only displays when the Display in Transcripts checkbox is selected.                                                                                                    |
| PESC Test<br>(eTranscript)       | Maps the assessment to a PESC-defined test code. This option as well as the<br>Display in Transcripts checkbox must be selected in order for the<br>assessment to report on student eTranscripts.                                   |
| PESC Sub-Test<br>(eTranscript)   | Maps the assessment to a PESC-defined test code. This option, a PESC Test<br>(eTranscript) value and the Display in Transcript checkbox must be selected<br>in order for the assessment sub-test to report on student eTranscripts. |

## Score Field Details

|                                                                                                    | Select the score fields you want | t to use:<br>Scale Score | Raw Score | Reason Code             |
|----------------------------------------------------------------------------------------------------|----------------------------------|--------------------------|-----------|-------------------------|
| Received Accommodation      Percentile     Percent     Percent     Normal Curve Equiv     Result     Invalid     Test Accommodations Eligible |                                  | _                        |           | Normal Curve Equivalent |

| Field       | Definition                                                                                                    | Existing Values<br>Populate From |
|-------------|----------------------------------------------------------------------------------------------------|----------------------------------|
| Date        | If selected, checkbox indicates that the date the<br>student took the test will be an available field on the<br>student Assessment tab.                                                                                                    | N/A                              |
| Percentile  | If selected, checkbox indicates that the percentile in<br>which the test score falls, as compared to other test<br>score results, will be an option for scoring and will<br>display on the student Assessment tab.                                                                                                    | N/A                              |
| Scale Score | If selected, checkbox indicates the Scale Score will<br>be an option for scoring and will display on the<br>student Assessment tab. The Scale Score is based<br>on the raw score converted to a scale score by an<br>equating statistical process.<br>Equating ensures that different forms of a test or<br>different levels of student ability do not affect the<br>score, but allows comparisons among tested<br>students taking different editions of the test in | N/A                              |
|             | different administrations. This process is not done in Campus.                                                                                                    |                                  |

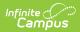

| Field                      | Definition                                                                                                    | Existing Values<br>Populate From                                                                                |
|----------------------------|----------------------------------------------------------------------------------------------------|----------------------------------------------------------------------------------------------------|
| Percent                    | If flagged, checkbox indicates that the percent of<br>questions answered correctly will be an option for<br>scoring and will display on the student Assessment<br>tab.                                                                                                    | N/A                                                                                                    |
| Raw Score                  | If flagged, checkbox indicates that the Raw Score<br>will be an option for scoring and will display on the<br>student Assessment tab. Raw Score is calculated by<br>the number of questions answered correctly minus<br>a fraction of the number of questions answered<br>incorrectly.                                                                          | N/A                                                                                                    |
| Normal Curve<br>Equivalent | If flagged, checkbox indicates that the value of the<br>test score when compared to a standard scale will<br>be an option for scoring and will display on the<br>student Assessment tab. This term refers to a very<br>specific formula designed to calculate this value - it<br>is recommended that this field not be used unless<br>that formula is employed. | N/A                                                                                                    |
| Reason Code                | If flagged, checkbox indicates that the reason why a<br>student did not take the test will be an option for<br>display on the student Assessment tab. Codes<br>available in this area reflect EDEN and AYP reasons.                                                                                                    | Campus hard-coded<br>list populates codes<br>available on the<br>student Assessment<br>tab                      |
| Result                     | If flagged, checkbox indicates that the outcome of<br>the test, based on the Result Code defined in the<br>Result Statuses Editor, will be an option for scoring<br>and will display on the student Assessment tab.<br>This checkbox is generally used for state tests.                                                                                         | Values entered in<br>Results Statuses<br>Editor populate<br>codes available on<br>the student<br>Assessment tab |
| Received<br>Accommodation  | <ul> <li>When a value is selected in this dropdown list, it indicates that the student received an accommodation while taking this test.</li> <li>Standard accommodations are accommodations approved for a student. Non-Standard accommodations are accommodations not approved for the student.</li> </ul>                                                    | Campus hard-coded<br>list                                                                                       |
| Invalid                    | If flagged, checkbox indicates that the test is invalid,<br>will be an option for scoring and will display on the<br>student Assessment tab.                                                                                                    | N/A                                                                                                    |

| Field                              | Definition                                                                                                    | Existing Values<br>Populate From                                                                    |
|------------------------------------|----------------------------------------------------------------------------------------------------|----------------------------------------------------------------------------------------------------|
| Test<br>Accommodations<br>Eligible | When checked, this checkbox indicates the test is<br>eligible for accommodations and enables the test to<br>appear in the Test Accommodations tab (Student<br>Information > General > Test Accommodations) for<br>selection.                 | N/A                                                                                                 |
| Score 1, 2, 3, 4                   | If flagged, checkboxes indicate a custom Score field<br>will be an option for scoring and will display on the<br>student Assessment tab. These fields only display<br>when defined as custom attributes and when not<br>marked to be hidden. | System<br>Administration ><br>Custom ><br>Attribute/Dictionary:<br>Test Score ><br>Custom Score 1-4 |

## **NCLB Test Details**

| Select the score fields you w | ant to use:      |                            |               |                         |
|-------------------------------|------------------|----------------------------|---------------|-------------------------|
| ✓ Date                        | Scale Score      | Raw Score                  | (             | Reason Code             |
| Received Accommodati          | ion 🗹 Percentile | Percent                    | (             | Normal Curve Equivalent |
| Result                        | Invalid          | Test Accommodation         | ions Eligible |                         |
| Academic Achievement Sta      | idation Codes    | t 🗌 No Supporting Evidence | submitted     |                         |
| Result Statuses               |                  |                            |               |                         |
|                               | esult Code La    | bel                        |               | Passing Score           |
| Add Result Status             |                  |                            |               |                         |
|                               |                  | NCLB Test Fields           |               |                         |

| Field                               | Definition                                                                                 | Existing Values Populate<br>From                                           |
|-------------------------------------|--------------------------------------------------------------------------------------------|----------------------------------------------------------------------------|
| Academic<br>Achievement<br>Standard | Standard group to be aligned with tests results.                                           | Assessment > Test Setup ><br>Tests > Test Detail ><br>Academic Achievement |
|                                     | This field is populated based on the subject selected in the NCLB Test Type dropdown list. | Standard                                                                   |

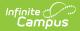

| Field                                               | Definition                                                                                                    | Existing Values Populate<br>From |
|-----------------------------------------------------|----------------------------------------------------------------------------------------------------|----------------------------------|
| SPED Teacher<br>Did Not<br>Administer<br>Assessment | If flagged, check box indicates that the test<br>was administered by a staff member who was<br>not a designated special education teacher. | N/A                              |
|                                                     | This field only displays when the State<br>Test radio button is selected.                                                                  |                                  |
| No Supporting<br>Evidence<br>Submitted              | If flagged, check box indicates that no<br>evidence related to the assessment was<br>submitted.N/A                                         |                                  |
|                                                     | This field only displays when the State<br>Test radio button is selected.                                                                  |                                  |

## **Miscellaneous Test Fields**

| NCLB Alternative Test: Invalidation Codes SPED Teacher Did Not Administer Assessment No Supporting Evidence Submitted Question Label |             |               |               |
|----------------------------------------------------------------------------------------------------|-------------|---------------|---------------|
| Kesult Statuses       Value       X       Add Result Status                                                                          | Result Code | Label         | Passing Score |
|                                                                                                    |             | Question Labe | 2/            |

| Field             | Definition                                               | Existing Values Populate<br>From |
|-------------------|----------------------------------------------------------|----------------------------------|
| Question<br>Label | User-defined track of data from specific test questions. | N/A                              |

# **Result Statuses**

Result statuses can be defined per test to locally categorize and label test scores. With the Result Statuses editor, the user may define the results available for selection on the student Assessment tab. Result statuses are most commonly used when a spreadsheet or flat file of test scores needs to be imported, but does not have test score results defined in this format, as necessary.

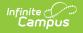

This section is for local tracking purposes only; it does not apply to accountability calculations. The best practice for state tests is to (also) use Academic Achievement Standards.

| NCLB Alternative Test: Invalidation Codes         SPED Teacher Did Not Administer Assessment         No Supporting Evidence Submitted         Question Label         Result Statuses |             |          |               |   |
|----------------------------------------------------------------------------------------------------|-------------|----------|---------------|---|
| Value                                                                                                    | Result Code | Label    | Passing Score |   |
| × 100                                                                                                    | 01          | Not Pass |               |   |
| × 200                                                                                                    | 02          | Advanced |               |   |
| × 300                                                                                                    | 03          | Pass     |               |   |
| Add Result Stat                                                                                                    | us          |          |               | _ |

Result Statuses

| Field            | Definition                                                                                           | Existing Values<br>Populate From |
|------------------|----------------------------------------------------------------------------------------------------|----------------------------------|
| Value            | The actual value of the test score being mapped to a result code and/or label by the district/state. | N/A                              |
| Result<br>Code   | The code assigned by the district/state for use in mapping a test score value.                       | N/A                              |
|                  | Result Codes are case sensitive.                                                                     |                                  |
| Label            | The label assigned by the district/state when mapping a test score value and/or result code.         | N/A                              |
| Passing<br>Score | If selected, checkbox indicates the value is considered a passing score within the district/state.   | N/A                              |

When Result Statuses are defined, the Result checkbox must be selected on the test or the statuses will not appear on the student's Assessment tab.

| Select the score field   | Is you want to use:     |                                 |                         |
|--------------------------|-------------------------|---------------------------------|-------------------------|
| Date                     | 🗹 Scale So              | core Raw Score                  | Reason Code             |
| Received Accor           | nmodation 🗹 Percenti    | e Percent                       | Normal Curve Equivalent |
| Result                   | Invalid                 | Test Accommodati                | ons Eligible            |
| Academic Achiever        | ment Standard           |                                 | -                       |
| T                        |                         |                                 |                         |
|                          |                         |                                 |                         |
|                          | st: Invalidation Codes  |                                 |                         |
| SPED Teacher I           | Did Not Administer Asse | ssment 🔄 No Supporting Evidence | Submitted               |
| Question Label           |                         |                                 |                         |
|                          |                         |                                 |                         |
|                          |                         |                                 |                         |
| Result Statuses<br>Value | Result Code             | Label                           | Passing Score           |
|                          |                         | 2000                            | r accurg occure         |
|                          | 01                      | Not Pass                        |                         |
| × 100                    | 01                      | Not Pass                        |                         |
| × 100<br>× 200           | 01                      | Not Pass<br>Advanced            |                         |
| × 100                    |                         |                                 |                         |
| × 100<br>× 200           | 02                      | Advanced                        |                         |
| × 100<br>× 200<br>× 300  | 02                      | Advanced                        |                         |
| × 100<br>× 200<br>× 300  | 02                      | Advanced                        |                         |
| × 100<br>× 200<br>× 300  | 02 03                   | Advanced                        |                         |

#### **Result Statuses vs. Achievement Standards**

Achievement standards function the same as result statuses. While achievement standards are used for accountability and other federal reporting, the cut scores that are entered on the Achievement Standards editor, along with the chosen proficiency level are the exact same structure and logic as Result statuses.

If a district is using Accountability, both Achievement Standards and Result Statuses must be used. Reports available in Campus and state extracts use the Result Statuses field; if these entries are not available, reports will not generate correctly.

If a district is not using Accountability, Result Statuses can be used.

#### **Create Result Statuses**

- 1. Enter the **Value** of the Result. This is the low score of a score range that is used to determine a student's result on a test.
- 2. Enter the **Result Code**.

Result Codes are case sensitive.

- 3. Enter a **Label** for the status.
- 4. Determine if the value is a **Passing Score**; mark the checkbox accordingly. Unmarked checkboxes are considered not passing scores.

# **Customize Test Attributes**

Several assessment fields available on the Assessment Test Setup tool are custom attributes. The system administrator should review custom attributes and dictionary entries listed in the **Test** and **Test Score** sections of the Attribute/Dictionary tool when creating local test structures.

The system administrator should carefully determine if there is a need to modify an element within the attribute/dictionary before doing so. After a custom attribute/element has been modified and saved, the user may need to log out and back into Campus to see the recently applied attribute/dictionary changes that will appear in Test Setup.

See the Attribute/Dictionary for detailed information on modifying fields.

The following assessment items are available in the Custom Attribute/Dictionary, meaning local values may be assigned to these elements.

| Field Name                                                         | Element Name                             |  |  |  |
|--------------------------------------------------------------------|------------------------------------------|--|--|--|
| Field Name                                                         | Element Name                             |  |  |  |
| System Administration > Customer > Attribute/Dictionary: NCLB Test |                                          |  |  |  |
| Assessment Type                                                    | assessmentType                           |  |  |  |
| NCLB Test Type                                                     | nclbType                                 |  |  |  |
| Standards Type                                                     | standardType                             |  |  |  |
| State (BIE Only)                                                   | acctState                                |  |  |  |
| State Code                                                         | stateCode                                |  |  |  |
| Test Type                                                          | ty                                       |  |  |  |
| System Administration > Customer > Attribute/Dictionary: TestScore |                                          |  |  |  |
| Custom Score 1-4                                                   | custom1<br>custom2<br>custom3<br>custom4 |  |  |  |
| Language                                                           | language                                 |  |  |  |
| Modification                                                       | modification                             |  |  |  |
| Reason Code                                                        | reasonCode                               |  |  |  |
| Received Accommodation                                             | receivedAccommodation                    |  |  |  |
| Result Level                                                       | resultLevel                              |  |  |  |
| Standards Type                                                     | standardsType                            |  |  |  |

# **Sample Test Structure Setup**

The following scenarios provide best practices for certain assessment types and situations.

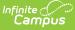

## Scenario 1: Full ACT taken on one day

This setup is for students taking the entire ACT on a single day. All subscores will be part of the same import file and all scores will be inserted for the test. The parent test should have the date associated to it and the children will likely also have that date. If a student takes the test again, he/she will take the entire test on a different date and upon import, a new test record will be created for the new date and new scores.

#### Sample ACT Test Structure

This is a sample of how the ACT test structure should be created for this scenario.

- 1. ACT (Parent)
  - 1. ACT Math (child 1)
    - 1. ACT Math-Algebra (grandchild 1.1)
    - 2. ACT Math-Geometry (grandchild 1.2)
  - 2. ACT English (child 2)
    - 1. ACT English-Grammar (grandchild 2.1)
    - 2. ACT English-Comprehension (grandchild 2.2)
  - 3. ACT Science (child 3)
    - 1. ACT Science-Biology (grandchild) 3.1
    - 2. ACT Science-Chemistry (grandchild 3.2)

#### Sample Import File

These are the types of elements that may be included within the Import file for this scenario.

- Person ID
- Date
- ACT:score
- ACT-Math:score
- ACT-Math-Algebra:score
- ACT-Math-Geometry:score
- ACT-English:score
- ACT-English-Grammar:score
- ACT-English-Comprehension:score
- ACT-Science:score
- ACT-Science-Biology:score
- ACT-Science-Chemistry:score

# Scenario 2: Subject Tests (Taken on Different Days)

This scenario is for a group of tests students need to take. It is broken into 3 sections: English, Math and Science. The students take the English portion on Monday, the math portion on Tuesday and the science portion on Wednesday. After completing each portion – the scores are imported. The result will show one test structure with all scores populated – the sub tests displaying the appropriate date. The parent date will need to be the same and specified on all imports.

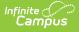

#### **Sample Test Structure**

This is a sample of how this test structure should be created for this scenario.

- 1. MDT (Multiple Day Test (parent))
  - 1. MDT English
  - 2. MDT Math
  - 3. MDT Science

#### Sample Import File

These are the types of elements that may be included within the import file for this scenario.

- 1. Day 1
  - Person ID
  - Parent Date
  - Date
  - MDT-English:score
- 2. Day 2
  - Person ID
  - Parent Date
  - Date
  - MDT-Math:score
- 3. Day 3
  - Person ID
  - Parent Date
  - Date
  - MDT-Science:score

## **Scenario 3: Optional Sections**

This scenario is for test structures is set up to have three core sections and five elective sections. Students need to take all of the core tests, but then have the option to complete three (their choice out of 5 topics) "elective" sections. All sections are taken on the same day. All scores are part of one import. If a student does not take an elective test, no score should be imported for that subtest.

## Sample Test Structure

This is a sample of how this test structure should be created for this scenario.

- 1. Standard Test (ST) (parent)
  - 1. ST-Core 1 (child 1)
  - 2. ST-Core 2 (child 2)
  - 3. ST-Core 3 (child 3)
  - 4. ST-Elective 1 (child 4)
  - 5. ST-Elective 2 (child 5)
  - 6. ST-Elective 3 (child 6)

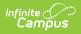

- 7. ST-Elective 4 (child 7)
- 8. ST-Elective 5 (child 8)

## Sample Import File

These are the types of elements that may be included within the import file for this scenario.

- PersonID
- Date
- Standard Test:score
- ST-Core 1:score
- ST-Core 2:score
- ST-Core 3:score
- ST-Elective 1:score
- ST-Elective 2:score
- ST-Elective 3:score
- ST-Elective 4:score
- ST-Elective 5:score
- ST-Elective 6:score
- ST-Elective 7:score
- ST-Elective 8:score
- ST-Elective 9:score
- ST-Elective 10:score

## Scenario 4: Re-run an Import

This scenario indicates how to re-import test scores that have already been imported. While validating the results, it is noticed that one of the values was mapped to the incorrect field (example, Raw Score instead of Scale Score). The user goes back and changes the mapping to the correct field, verifies the update option is set to "Replace existing record and remove data not specified in the import" and reruns the import.

This will null the Raw Scale Score and insert the Scale Score.

## Scenario 5: State Assessment Import

This is a sample of how this test structure should be created for this scenario.

There is a parent test that is going to store a Scale Score calculated outside of Infinite Campus and imported through the Score Import Wizard. There are six child tests that are teacher-scored. The necessary child tests have scores entered. A data export is run. Calculation is performed in Excel to calculate average scores. These scores are imported into Infinite Campus into the Scale Score field of the parent test.

When doing this, only the new calculated value needs to be mapped with the correct parent date, test type and student and the update option must be set to "Insert or update values specified in the import to the existing record and keep all other existing data as is."

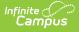

## Sample Test Structure

The following is a sample of how this test structure should be created for this scenario.

- State Assessment (SA) (parent 1)
  - SA-subtest 1 (child 1)
  - SA-subtest 2 (child 2)
  - SA-subtest 3 (child 3)
  - SA-subtest 4 (child 4)
  - SA-subtest 5 (child 5)
  - SA-subtest 6 (child 6)

## Sample Import File

These are the types of elements that may be included within the import file for this scenario.

- PersonID
- Date
- LEAP Calculated Score